# **Guidelines about how to implement the Unisafe Training Program into your eLearning platform.**

The various modules prepared for the Open course on security protocols for the universities are a core output of the project. Their implementation at other institutions very much depends on the eLearning platform to which they will be adapted. The Training Program was developed on the Learning Management System (LMS), Moodle.

On this document you will find guidelines about how to import our training program into the eLearning platform at your institution. We will explain the different steps needed to import the course into a Moodle platform. However, the UNISAFE consortium thought it was important to provide examples of how to import and adapt the content into other Learning Management Systems, for that reason, we will also provide guidelines about how to import the training program into a Canvas platform based on the documentation found on the Canvas website.

Given the large variety of eLearning platforms available, it is not possible to provide guidance for all platforms.

To make the implementation procedure as flexible as possible, users can download packages containing the entire Training Program (7 modules), individual modules, or individual topics.

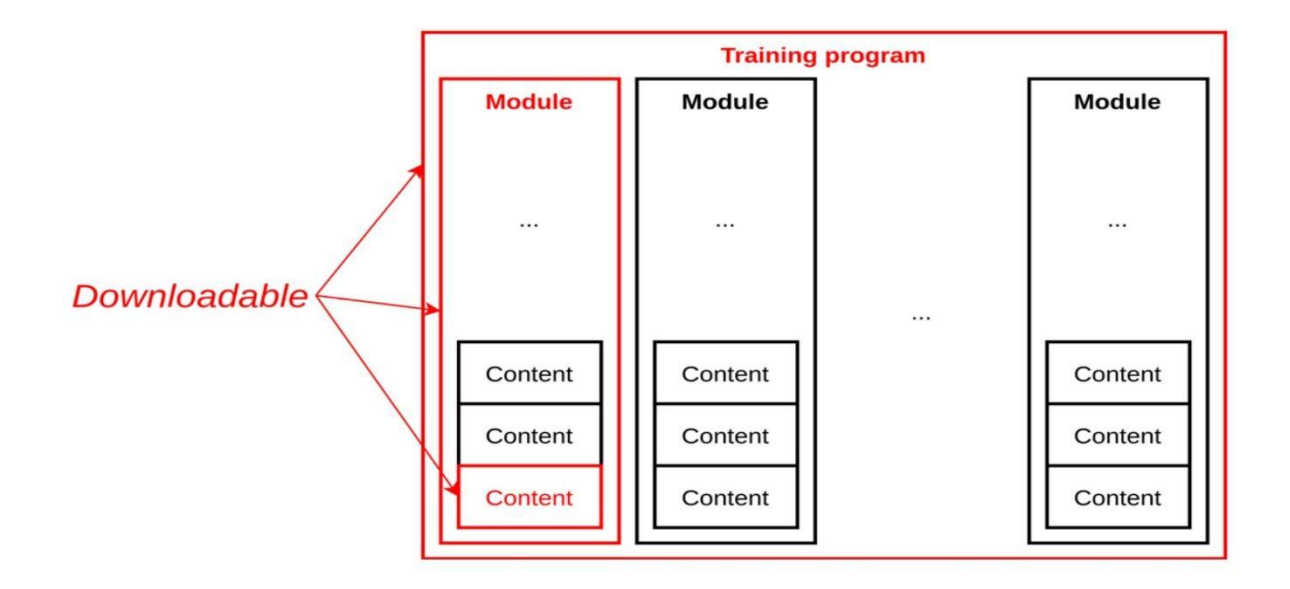

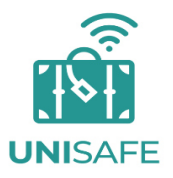

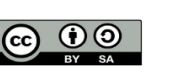

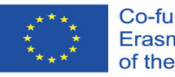

Co-funded by the Erasmus+ Programme of the European Union

The European Commision's support for the production of this publication does not constitute an endorsement of the contents, which reflect the views only of the authors, and the Comission cannot be held resposible for any use which may be made of the information contained therein.

The downloadable packages will be available on the Unisafe website, a description and link will be provided for each downloadable package option.

The procedure to import and adapt content has been tested from the Unisafe platform into 3 different Moodle environments hosted at the University of Granada.

To import a package from Moodle to your eLearning platform, you begin by downloading one or more of the Unisafe module/topic backup files available on the website of the project. Then, you will find on your computer a .zip file, within this file you will find a Moodle backup file (.mbz) this is the file that need to be upload to your own eLearning platform. Below is an outline of the general steps involved in this process:

#### **Step 1: Import your selected files onto your Learning Management System**

After choosing the modules or sections which contain the content of the courses that you would like to import to your platform, you must first download the .zip from the Unisafe website onto your PC, extract the files (inside you will find a .mbz file), and then you must import them into your platform. Unisafe modules backup files are available for download from the UNISAFE website at the link below:

[Download the files of the course](https://www.unisafeproject.eu/unisafe-moodle-backup.zip) 

#### **Step 2: Import the files into your eLearning platform**

We will provide you screenshots about how to import Moodle into Canvas or Moodle platform on the pages below.

DOCUMENTATION

#### ● **Moodle**

o [https://docs.moodle.org/311/en/Import\\_course\\_data](https://docs.moodle.org/311/en/Import_course_data)

Importation course components

- **Canvas**
	- o [https://community.canvaslms.com/t5/Instructor-Guide/How-do-I-import](https://community.canvaslms.com/t5/Instructor-Guide/How-do-I-import-content-from-Moodle-into-Canvas/ta-p/1158)[content-from-Moodle-into-Canvas/ta-p/1158](https://community.canvaslms.com/t5/Instructor-Guide/How-do-I-import-content-from-Moodle-into-Canvas/ta-p/1158)
	- o You may also find this page helpful: [https://canvas.humboldt.edu/courses/4/pages/how-to-backup-your](https://canvas.humboldt.edu/courses/4/pages/how-to-backup-your-moodle-course-and-import-to-canvas)[moodle-course-and-import-to-canvas](https://canvas.humboldt.edu/courses/4/pages/how-to-backup-your-moodle-course-and-import-to-canvas)

*Example: [How do I import content from moodle into canvas.](https://community.canvaslms.com/t5/Instructor-Guide/How-do-I-import-content-from-Moodle-into-Canvas/ta-p/1158) Example: [Back-up moodle course and import on canvas](https://canvas.humboldt.edu/courses/4/pages/how-to-backup-your-moodle-course-and-import-to-canvas)*

#### **Step 3: Check and revise**

Once the modules files have been imported, check that all content is working properly. If you notice that some content is either missing, malfunctioning, or crashing, then you may be required to do some adaptation, for example on small things such as font size, font style, margins, tables, text color, image sizing, etc. that can easily be readapted on the HTML editor or even within your LMS normal editing functions.

If you had the opportunity to interact with the Unisafe Moodle platform <https://intlprojects.ugr.es/unisafe/login/index.php> and you will like to see the same design structure you will need to add an extra step to this process. You will need to install the same plugins and custom HTML and CSS.

Remember that if you do not take these steps you will only import the eLearning content and not the design of the platform.

We can provide you our internal CSS (Cascading Style Sheets) and HTML (HyperText Markup Language) code or theme and plugins to be implemented on your platform if you want to have exactly the same style as the Unisafe platform. You can send us an email to : [unisafe@unipv.it](mailto:unisafe@unipv.it)

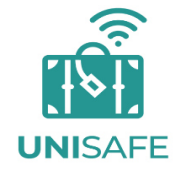

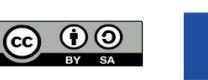

Co-funded by the Erasmus+ Programme of the European Union

The European Commision's support for the production of this publication does not constitute an endorsement of the contents, which reflect the views only of the authors. and the Comission cannot be held resposible for any use which may be made of the information contained therein

## **How to import a Moodle backup file into a Moodle**

In this section we will describe practical step-by-step procedures to import the content of the Unisafe Moodle platform using two of the eLearning platformzs above as an example.

The process is very simple. Here are a few things to be aware of before proceeding:

- Custom code on the HTML and CSS editor implemented in the starting LMS.
	- o If you find any issues relating to font size, colours, margin, text alignment, image sizing, font weight, etc., you should check the HTML editor as changes can be made within it.
- Course theme and format.
	- o Please keep in mind that the theme and plugins will not automatically import to your LMS. If your institution uses a different Moodle theme (i.e. not the Eguru theme) or the default Moodle theme, the course will still display once imported, however, the formatting will differ from the Unisafe project's Moodle course. If you wish to make a replica of the Unisafe course, you must use the **Eguru** theme and install specific plug-ins, for example the **tile format** plug-in. You will need to install the H5P plug-in if you would like to create additional H5P content within your institution's (some of the Moodle version has H5P pre-installed). The existing H5P interactive content created by the project should import with ease without installing the H5P plug-in.
	- o For institutions that wish to have a replica of the Unisafe project's course in Moodle, **please see the links below** to see the plugin and theme of the Unisafe platform.

Theme: [https://moodle.org/plugins/theme\\_eguru](https://moodle.org/plugins/theme_eguru) Plugin:

Tiles format: [https://moodle.org/plugins/format\\_tiles](https://moodle.org/plugins/format_tiles) H5P: <https://docs.moodle.org/all/es/H5P>

Moodle import, source material: [https://docs.moodle.org/311/en/Import\\_course\\_data](https://docs.moodle.org/311/en/Import_course_data)

#### **Step 1: What do you need to import?**

You will need an "Administrator" role within the platform into which you want to import the module (Moodle).

#### **Step 2 What does an importation file from Moodle look like?**

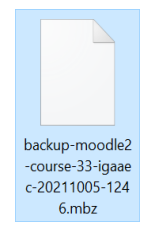

#### **Step 3: How to import Moodle into Moodle**

To import a Moodle into a Moodle, the process is simple, however, it is important to be aware of any specific license issues, and plugins that were installed on the LMS from which the importation files originated.

1. Go to the "Site administration". The navigation menu is on the left side of your screen.

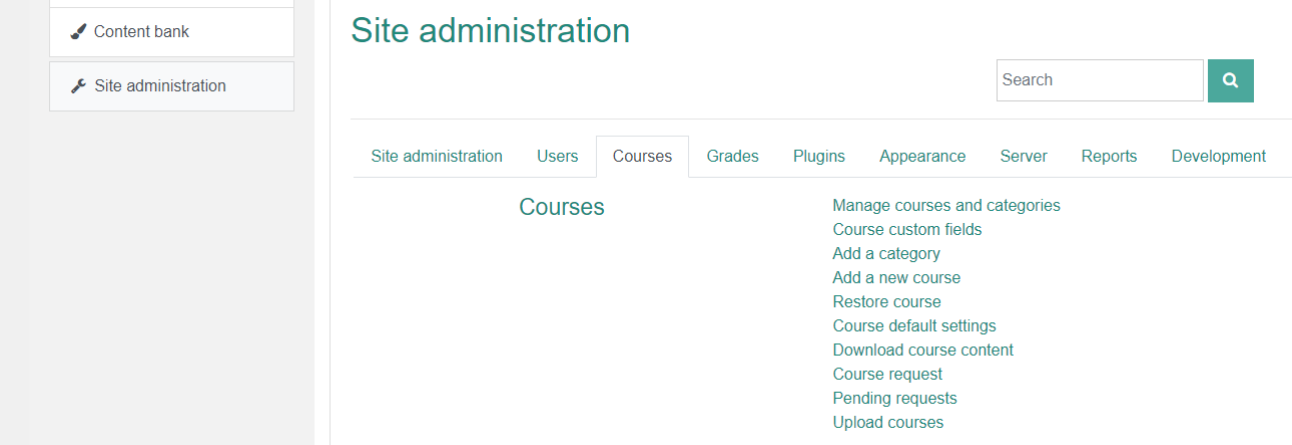

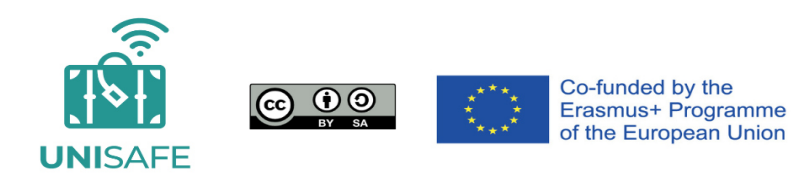

The European Commision's support for the production of this publication does not constitute an endorsement of the contents, which reflect the views only of the authors. and the Comission cannot be held resposible for any use which may be made of the information contained therein. 2. Click the tab "Courses", and then click on the option "Manage courses and categories":

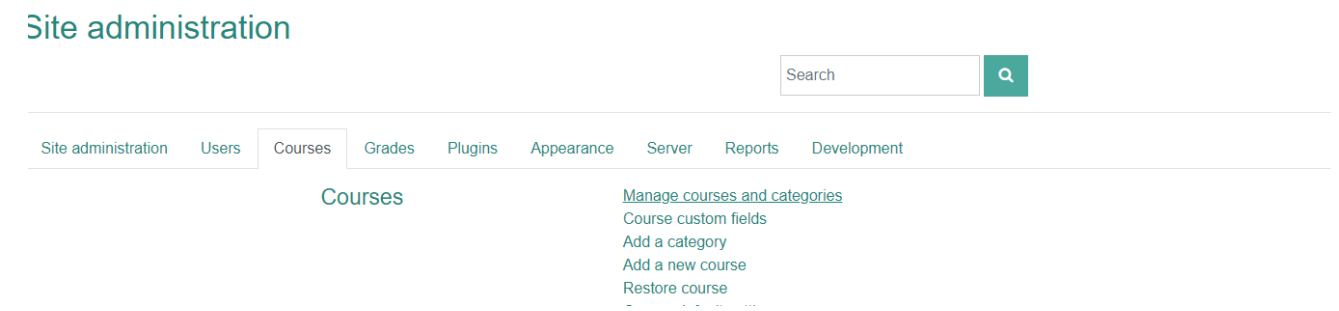

3. You will be given the possibility to create a new course; this action allows you to select the content to import. This step is not mandatory, but it is the easiest procedure by which to import a backup on Moodle.

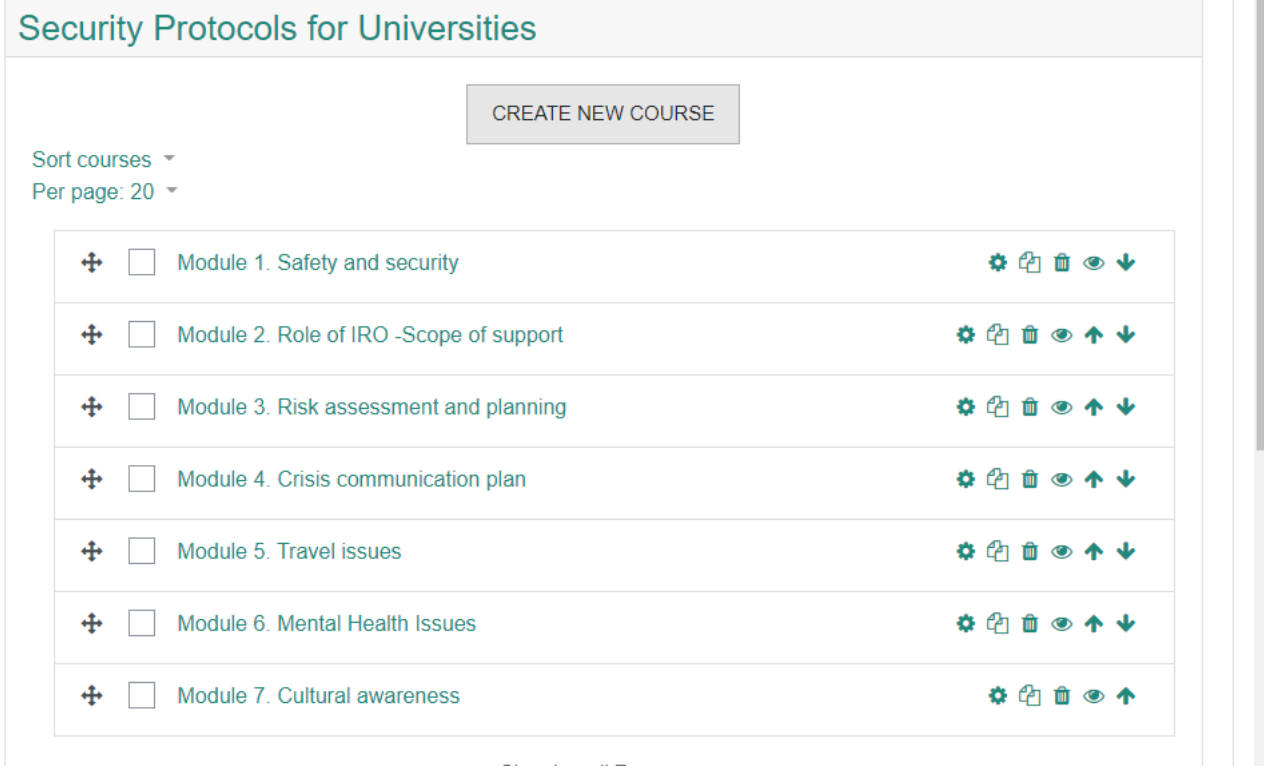

4. Click on the button "Create a new course" to set up the general details of the course, then click on "Save and display".

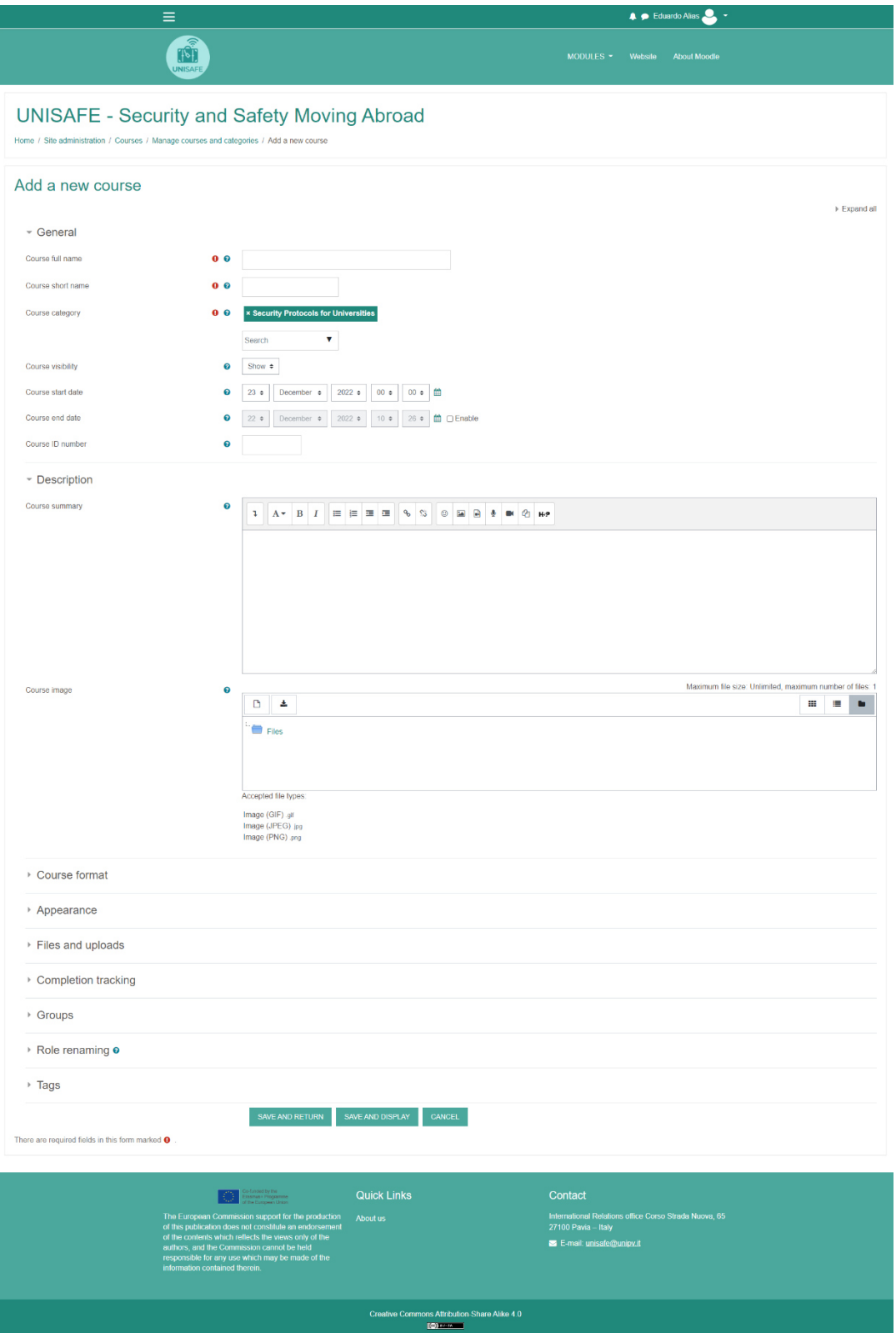

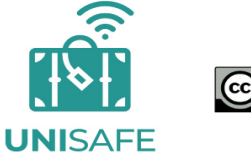

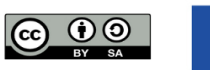

Co-funded by the Erasmus+ Programme<br>of the European Union

The European Commision's support for the production of this publication does not constitute an endorsement of the contents, which reflect the views only of the authors,<br>and the contents, which reflect the views only of the authors, which may be made of the information contained therein. 5. After creating the space to import the content, click "Restore" to import the .mbz file.

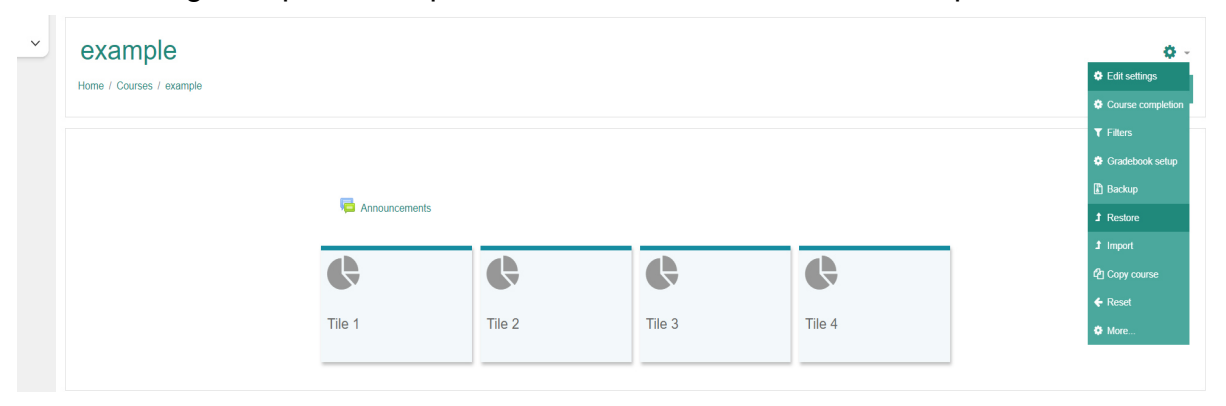

6. Either click "Choose a file" or drag and drop the backup file into the space.

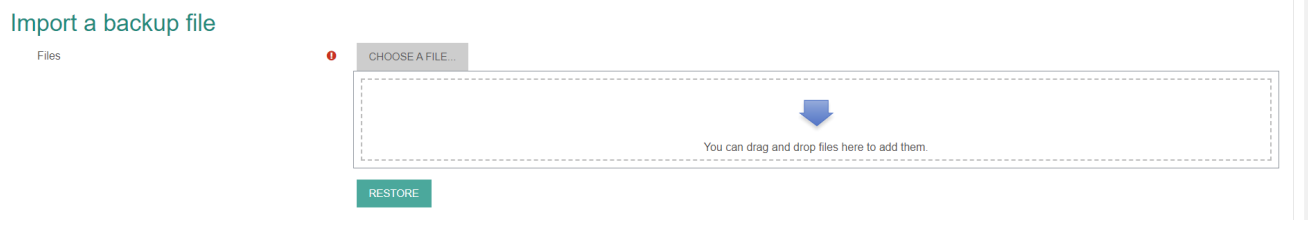

When the file has been selected, click "Restore".

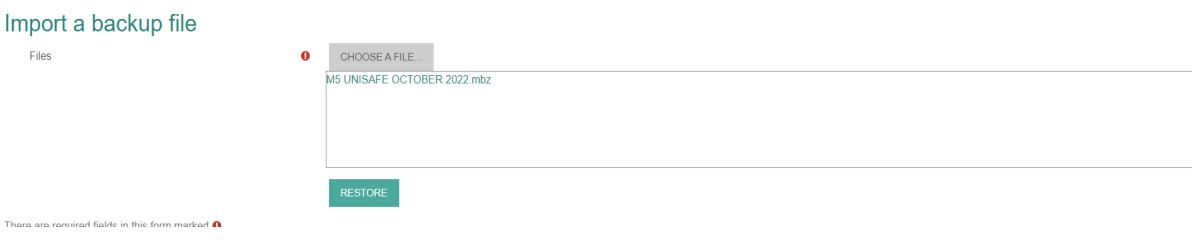

7. A new screen containing details on the backup, settings and courses that will be imported into your empty course will be shown.

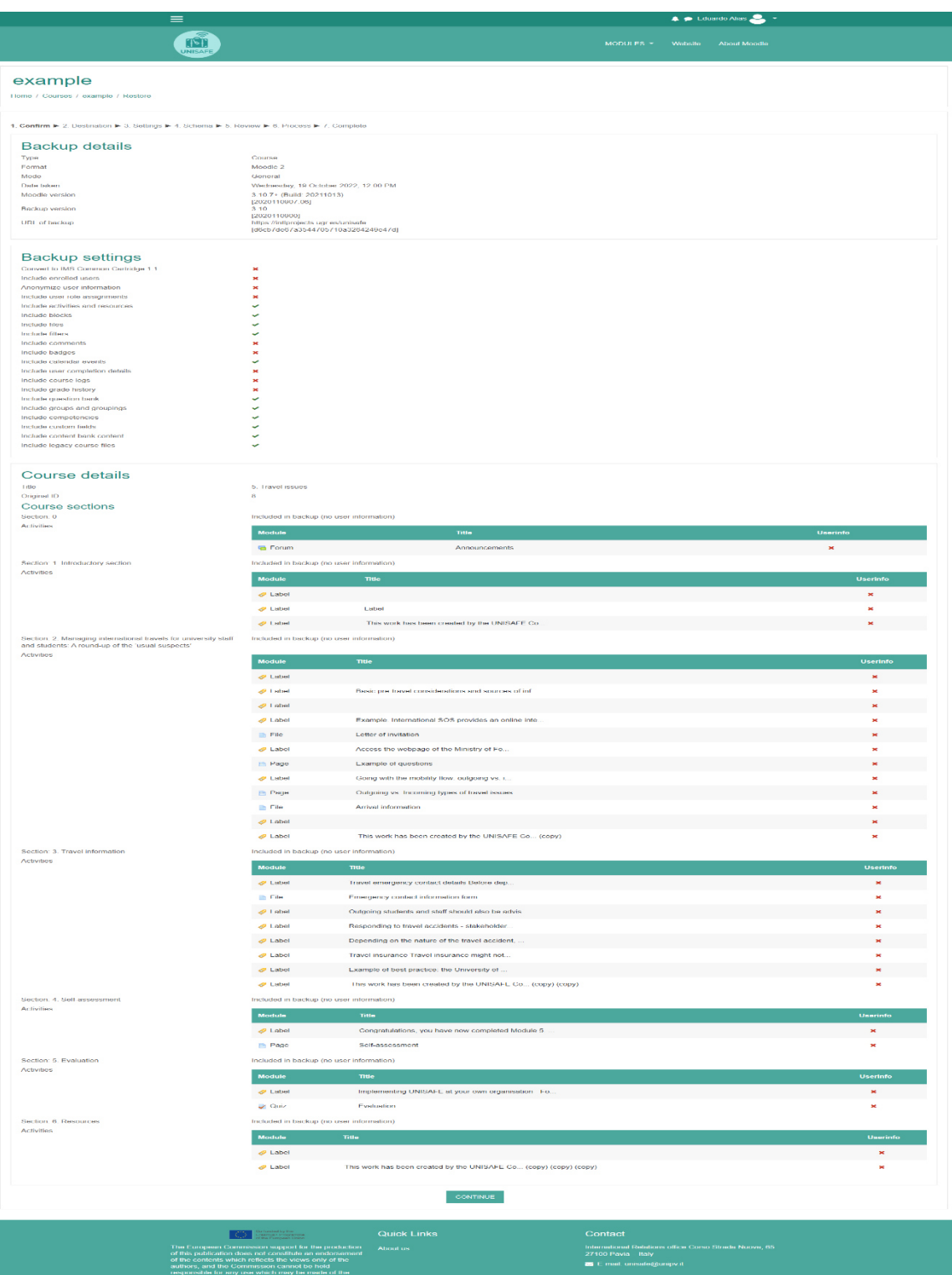

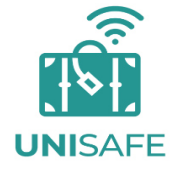

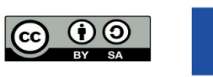

Co-funded by the Erasmus+ Programme<br>of the European Union

The European Commision's support for the production of this publication does not constitute an endorsement of this publication does not constitute an endorsement of<br>the contents, which reflect the views only of the authors,<br>and the Comission cannot be held resposible for any use which may be made of the information contained therein. 8. Restore into this course: You will be asked to choose where you want to restore the backup. Select "Delete the contents of this course and then restore". Click "Continue".

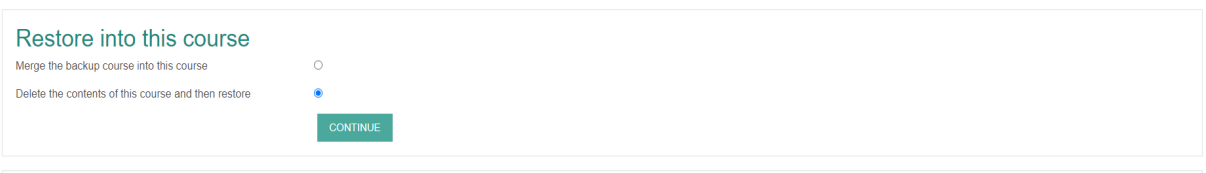

9. A new page with Restore settings is shown; change restore settings according to your preferences.

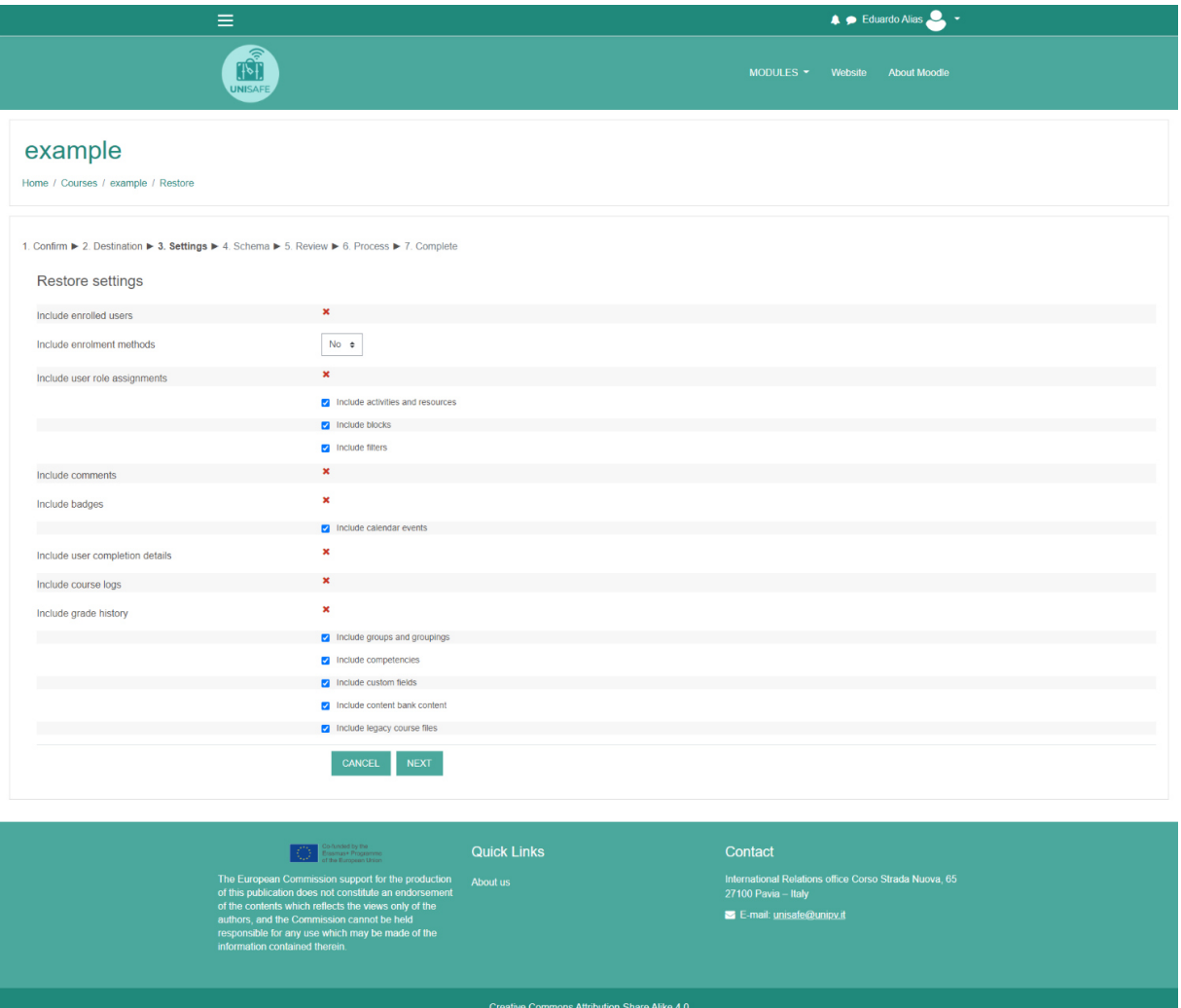

 $\blacksquare$ 

10.A new page showing course and content setting is shown; choose the content that you want to import.

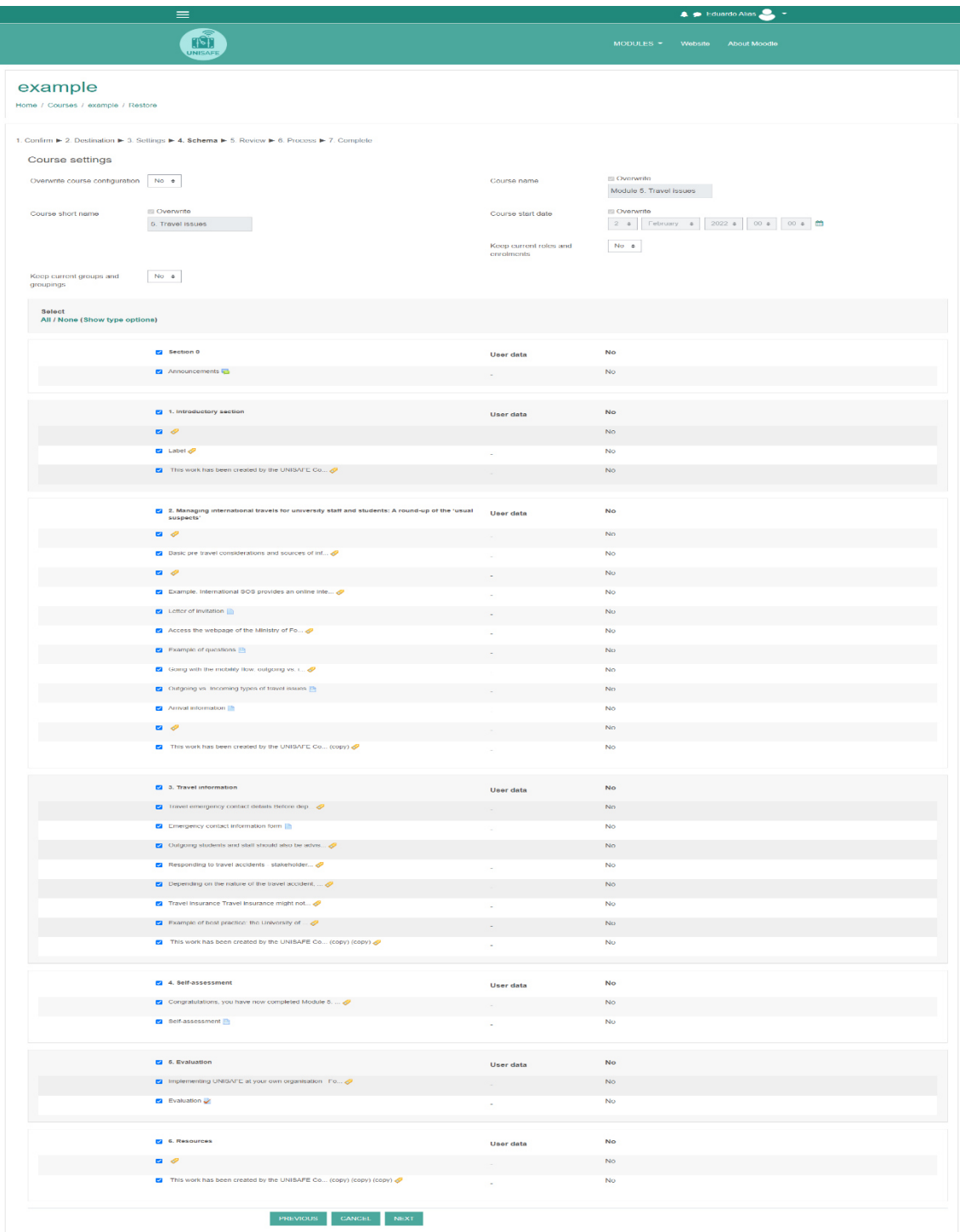

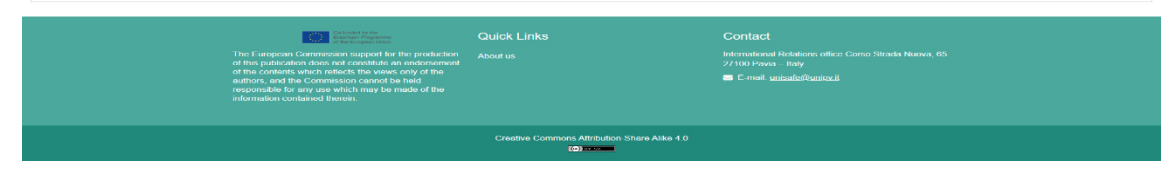

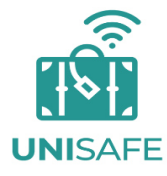

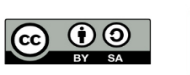

Co-funded by the<br>Erasmus+ Programme<br>of the European Union

The European Commision's support for the production of this publication does not constitute an endorsement of the contents, which reflect the views only of the authors,<br>and the Comission cannot be held resposible for any use which may be made of the information contained therein. 11. Review. Check if the configuration is correct, click on "Perform backup".

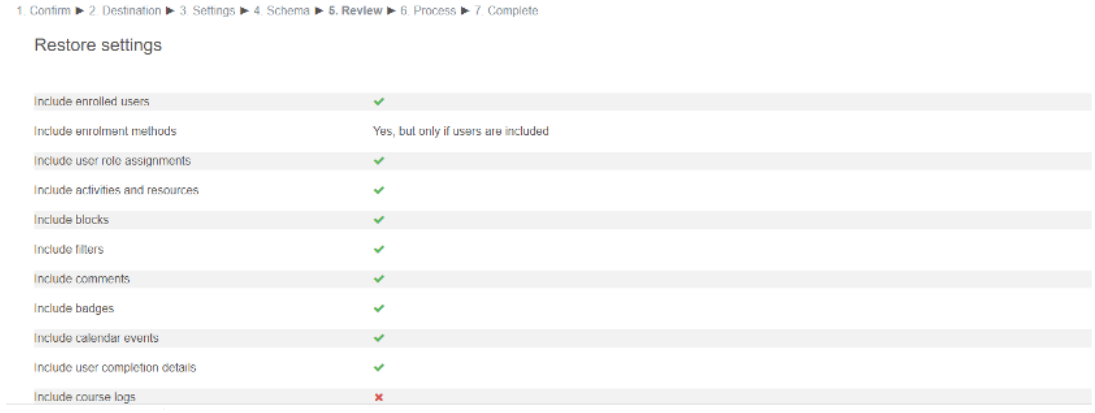

12.The backup is now being imported. Once the process is finished, the importation process is complete.

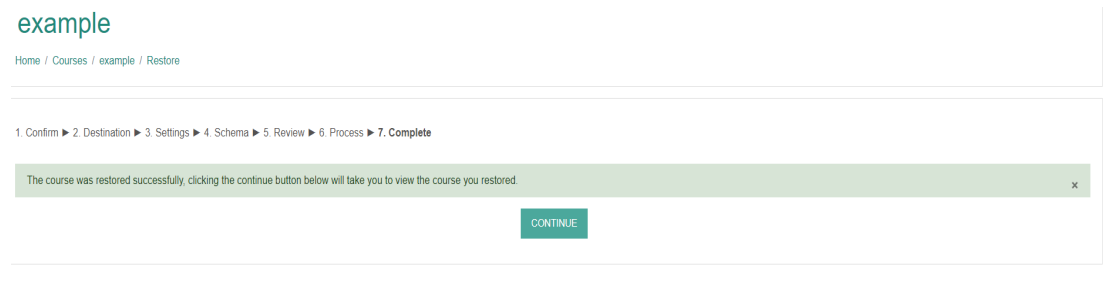

### **b. Example: How to import Moodle content into Canvas**

#### **Canvas import, source material:**

[https://canvas.humboldt.edu/courses/4/pages/how-to-backup-your-moodle-course](https://canvas.humboldt.edu/courses/4/pages/how-to-backup-your-moodle-course-and-import-to-canvas)[and-import-to-canvas](https://canvas.humboldt.edu/courses/4/pages/how-to-backup-your-moodle-course-and-import-to-canvas)

Please also visit [https://community.canvaslms.com/t5/Instructor-Guide/How-do-I](https://community.canvaslms.com/t5/Instructor-Guide/How-do-I-import-content-from-Moodle-into-Canvas/ta-p/1158)[import-content-from-Moodle-into-Canvas/ta-p/1158](https://community.canvaslms.com/t5/Instructor-Guide/How-do-I-import-content-from-Moodle-into-Canvas/ta-p/1158)

After revising the content and fixing problems, it is advisable that you export a backup of the adapted content.

#### **Step 1: What do you need to import?**

You will need an "Administrator" role within the platform into which you want to upload the module (Canvas).

#### **Step 2: What does an importation file from Moodle look like?**

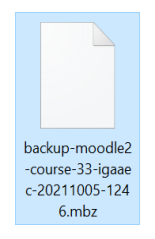

**Step 3: How to upload a backup (import file) from Moodle to Canvas (importation process)**

1. In Course navigation, click on Settings.

![](_page_12_Picture_11.jpeg)

![](_page_12_Picture_12.jpeg)

The European Commision's support for the production of this publication does not constitute an endorsement of the contents, which reflect the views only of the authors, and the Comission cannot be held resposible for any use which may be made of the information contained therein. 2. Click Import course content.

![](_page_13_Picture_1.jpeg)

3. Select Content type Moodle 1.9/2.x

![](_page_13_Picture_62.jpeg)

4. Choose your file

![](_page_13_Picture_63.jpeg)

5. Select your file from the list

![](_page_13_Picture_64.jpeg)

6. To import a question bank to Canvas, in the Default Question bank drop-down menu, select the Question bank you want to use for your question bank from Moodle (Choose this option).

![](_page_13_Picture_9.jpeg)

7. If you do not have a question bank you want to use, you can create a new question bank. In the drop-down menu, select the Create new question bank option.

![](_page_13_Picture_65.jpeg)

[https://community.canvaslms.com/t5/Instructor-Guide/How-do-I-create-a-question-bank-in](https://community.canvaslms.com/t5/Instructor-Guide/How-do-I-create-a-question-bank-in-a-course/ta-p/1228) [-a-course/ta-p/1228](https://community.canvaslms.com/t5/Instructor-Guide/How-do-I-create-a-question-bank-in-a-course/ta-p/1228)

8. Migrate the content

![](_page_14_Picture_1.jpeg)

To import all content from the course, select the All Content radio button [1].

If you want to [select specific content](https://community.canvaslms.com/t5/Instructor-Guide/How-do-I-select-specific-content-as-part-of-a-course-import/ta-p/1091), click the Select specific content radio button [2].

Note: If you select the specific content option, you are required to select the content you want to import after you review the remaining page options. After you begin to import the content, the import selection cannot be cancelled.

9. Click the Import button [1]. A progress indicator displays the upload status by percentage [2].

![](_page_14_Picture_6.jpeg)

10.The Current Jobs section displays the status of your import. Running reports displays a progress bar indicating the time remaining to complete the import [1].

![](_page_14_Picture_95.jpeg)

If you chose to select specific content in your course, the current job will show as Waiting for Select [2], which means you must select the [content you want to import.](https://community.canvaslms.com/t5/Instructor-Guide/How-do-I-select-specific-content-as-part-of-a-course-import/ta-p/1091)

The import may also display other status indicators as part of the import process. You can learn more about other course import statuses [here.](https://community.canvaslms.com/t5/Instructor-Guide/How-do-I-view-the-status-of-current-and-prior-course-imports/ta-p/1077)

You can view the content from specific completed imports by accessing the relevant link in Course Navigation.

![](_page_14_Picture_12.jpeg)

![](_page_14_Picture_13.jpeg)

![](_page_14_Picture_14.jpeg)